# Annexe 8 : Inscription sur le site Ariane : méthodologie pour les établissements scolaires

Deux temps :

- 1. S'inscrire sur Ariane : créer un compte unique pour l'établissement **une seule fois**
- 2. Déclarer **chaque voyage scolaire** à l'étranger en le rattachant à ce compte.

## S'INSCRIRE SUR ARIANE

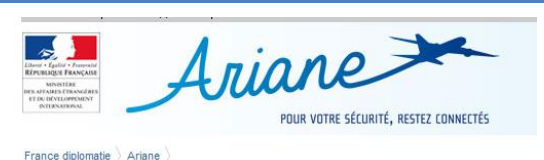

Vous n'avez pas de compte et souhaitez vous ins S'inserire

> dentifiant\* lot de passe\*

s avez déjà un compte

lentifiant oublié ? Mot de passe oublié ? Se connecter

Rendez vous sur le site diplomatie.gouv.fr, onglet Ariane, pour créer le compte utilisateur de votre établissement.

## www.diplomatie.gouv.fr/ariane

Veuillez noter que le compte créé est celui de l'établissement et sera valable pour l'ensemble des voyages scolaires organisés par l'établissement.

Pour chaque nouvelle mobilité, connectez-vous sur le compte de votre établissement et enregistrez la nouvelle destination.

Conformément à la loi n° 78-17 du 6 janvier 1978, relative à l'Informatique, aux Fichiers et aux Libertés, votre voyage sera automatiquement supprimé de nos fichiers 30 jours après votre date de retour.

**Ouverture européenne et internationale des établissements du second degré** Mobilité des élèves de collège et de lycée en Europe et dans le monde

## **4 étapes pour s'inscrire :**

## **Etape 1**

L'établissement scolaire saisit les informations « Identifiant », « Mot de passe » et « Confirmation du mot de passe ».

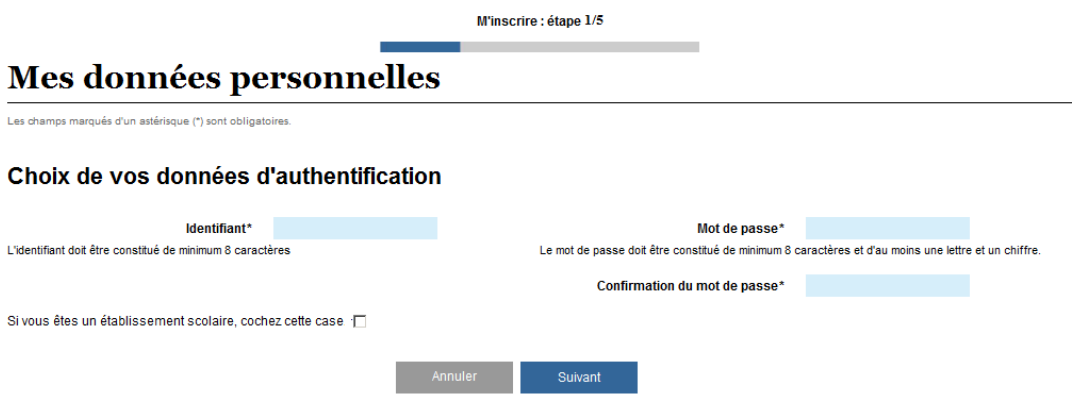

[Le champ « Identifiant » est obligatoire. Veuillez le renseigner.](https://pastel.diplomatie.gouv.fr/fildariane/dyn/public/inscription/initEditionMesDonneesVoyageurAjout.html?action=Ajout#voyageur.lcVogLogin_anchor)

L'identifiant ainsi que le mot de passe seront les informations essentielles pour vous connecter.

Choisissez-les de façon pertinente pour l'établissement. Nous vous proposons d'inscrire votre numéro UAI, Chaque établissement scolaire bénéficie d'un code UAI (ex-RNE) composé de 7 chiffres et d'une lettre (par exemple 0951099D).

[Le champ « Mot de passe » est obligatoire. Veuillez le renseigner.](https://pastel.diplomatie.gouv.fr/fildariane/dyn/public/inscription/initEditionMesDonneesVoyageurAjout.html?action=Ajout#voyageur.lmVogMotdepasse_anchor)

À vous de le choisir de façon pertinente pour l'établissement.

[Le champ « Confirmation du mot de passe » est obligatoire. Veuillez le renseigner.](https://pastel.diplomatie.gouv.fr/fildariane/dyn/public/inscription/initEditionMesDonneesVoyageurAjout.html?action=Ajout#voyageur.lmVogConfirmMotdepasse_anchor)

Confirmez votre choix.

Mon établissement scolaire

## **Étape 2**

Sous ces 3 champs, la question suivante est posée :

Si vous êtes un établissement scolaire, cochez cette case. Attention, si vous ne cochez pas cette case, vous serez dirigé vers la page Ariane pour les voyageurs.

Cochez « Je suis un établissement scolaire ». La section « Mon établissement scolaire » apparaît.

Elle est constituée des champs suivants à compléter.

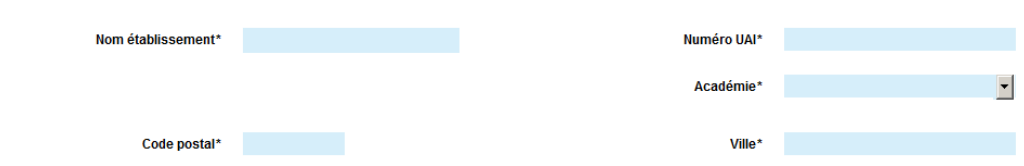

**MOBILITE DES ELEVES DE COLLEGE ET DE LYCEE EN EUROPE ET DANS LE MONDE ANNEXE 8 : INSCRIPTION SUR LE SITE ARIANE : METHODOLOGIE POUR LES ETABLISSEMENTS SCOLAIRES PAGE 2 SUR 6 [HTTP://EDUSCOL.EDUCATION.FR/MOBILITE-EUROPEENNE-ET-INTERNATIONALE/](http://eduscol.education.fr/mobilite-europeenne-et-internationale/)**

**Ouverture européenne et internationale des établissements du second degré** Mobilité des élèves de collège et de lycée en Europe et dans le monde

## **Étape 3**

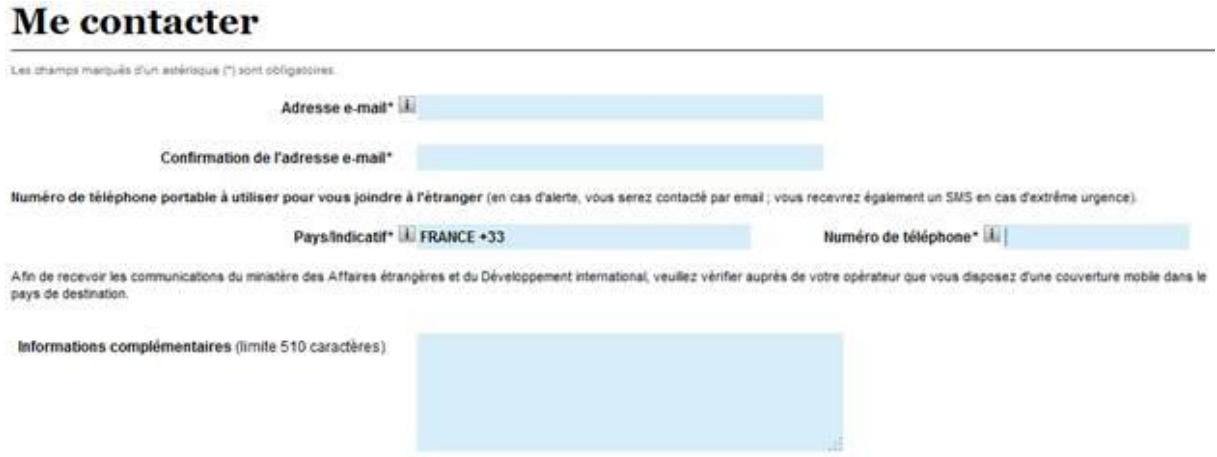

Complétez avec les coordonnées du chef d'établissement ou de son représentant. Le numéro de téléphone est de préférence le numéro de portable professionnel du chef d'établissement qui sera prévenu en cas d'urgence. De même, l'adresse courriel est obligatoire, elle permettra également de prévenir le titulaire du compte en cas d'alerte dans le pays concerné par le voyage scolaire.

## **Étape 4**

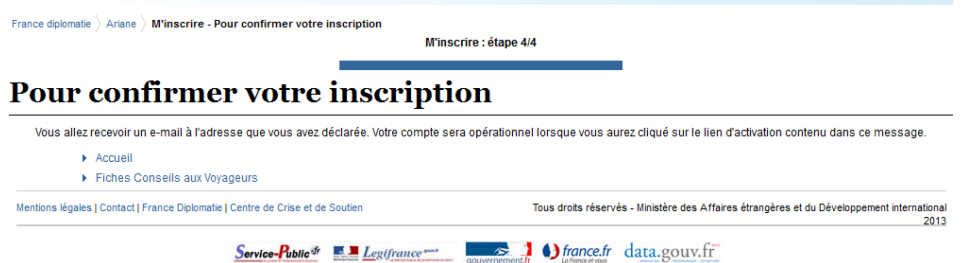

Un courriel sera généré automatiquement par le Centre de crise et de soutien du ministère des Affaires étrangères et du Développement international pour confirmer votre inscription.

Il arrivera sur l'adresse mèl indiquée à l'étape 3.

### Exemple

*Bonjour collège X, lycée Y, Le ministère des Affaires étrangères et du Développement international répond à votre demande d'inscription sur le site ARIANE.*

*J'active mon compte (avant le JJ/MM/20AA)*

*(ou recopier ce lien dans votre navigateur internet : https://pastel.diplomatie.gouv.fr/fildariane/dyn/public/activerCompte/confirmation.html?ticket=EV7WBYADFPSDVXZ)*

*Votre identifiant est le suivant : Vous êtes invité à consulter les Conseils aux voyageurs (www.diplomatie.gouv.fr) avant votre départ à l'étranger. Le Centre de Crise et de Soutien du ministère des Affaires étrangères et du Développement international*

**MOBILITE DES ELEVES DE COLLEGE ET DE LYCEE EN EUROPE ET DANS LE MONDE ANNEXE 8 : INSCRIPTION SUR LE SITE ARIANE : METHODOLOGIE POUR LES ETABLISSEMENTS SCOLAIRES PAGE 3 SUR 6 [HTTP://EDUSCOL.EDUCATION.FR/MOBILITE-EUROPEENNE-ET-INTERNATIONALE/](http://eduscol.education.fr/mobilite-europeenne-et-internationale/)**

Une fois le compte activé, le chef d'établissement peut modifier les données à tout moment, en allant sur « Gérer mon compte ».

# DECLARER UN VOYAGE SCOLAIRE (MOBILITES COLLECTIVE ET INDIVIDUELLE)

1. Sur la page d'accueil, aller à « Gérer mes voyages » et cliquer sur « Ajouter un voyage »

**Accueil** 

France diplomatie > Ariane > Accueil

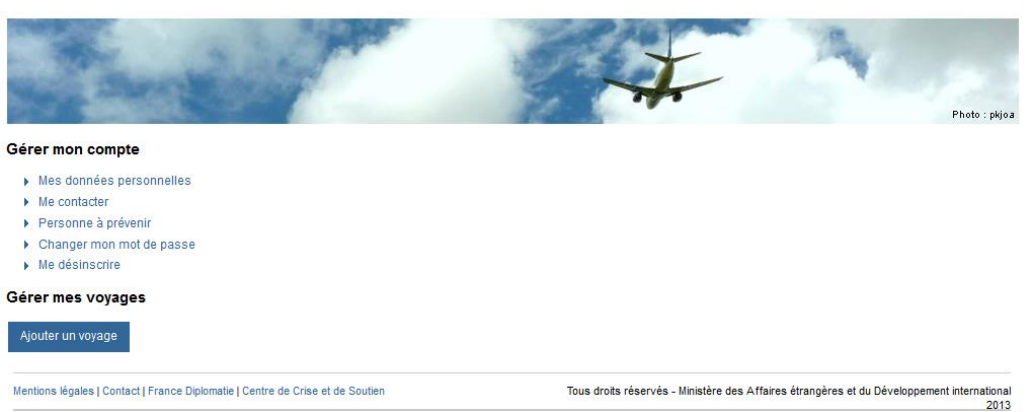

2. Enregistrez la destination, précisez les lieux de passage, consultez les fiches « Conseils aux voyageurs et cochez la case « J'ai pris connaissance des conseils aux voyageurs du ministère des Affaires étrangères et du Développement international ».

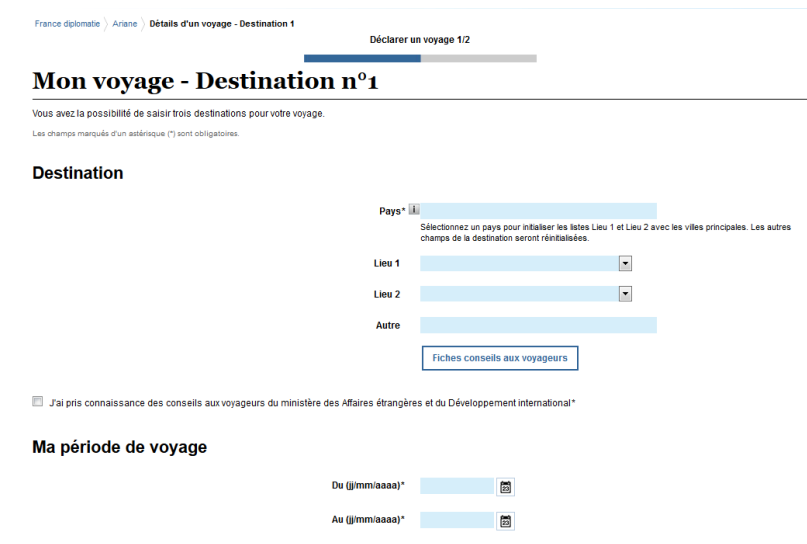

3. Enregistrez la période de voyage

#### Mon / mes moyen(s) de transport

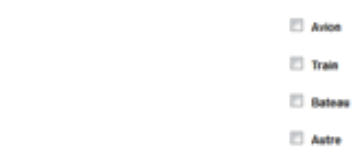

4. Complétez les moyens de transports en précisant, si vous en disposez, les numéros de vol ou de train etc.

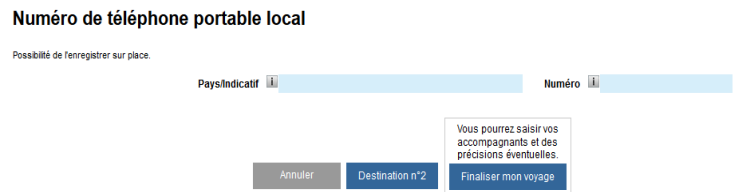

- 5. Ce champ est facultatif mais il est important de le compléter si vous possédez un numéro de téléphone portable local du pays de destination (pas de portable français). En cas d'urgence, ce numéro sera directement contacté par le centre de crise des affaires étrangères.
- 6. Si vous avez plusieurs pays de destination (transit ou plusieurs pays visités, etc), cliquez sur le bouton « destination 2 » (maximum trois destinations). Si vous n'avez pas d'autre destination, cliquez sur « finaliser mon voyage ».

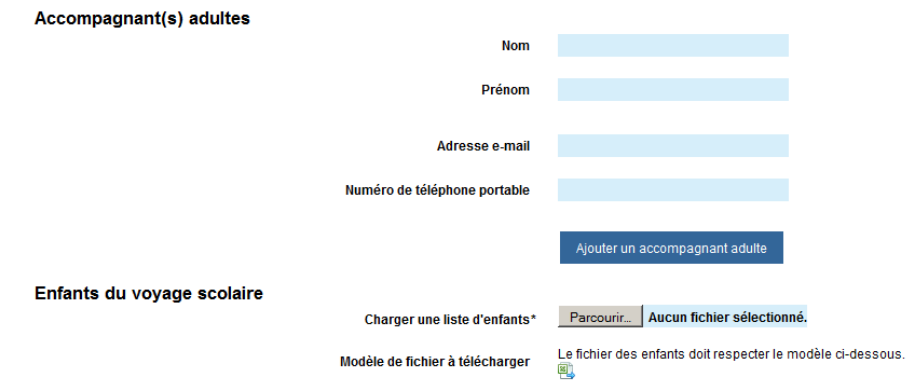

7. Cette partie vous permet de déclarer jusqu'à 8 accompagnants adultes et de télécharger un fichier Excel pour la liste des élèves.

Les accompagnants pourront renseigner leur adresse mél et leur n° de téléphone portable (joignable à l'étranger). Cela permettra d'envoyer des alertes directement aux accompagnants du voyage scolaire en plus du titulaire du compte

La liste des élèves doit obligatoirement comporter les éléments suivants : classe, nom et prénom de l'enfant, date de naissance, lieu de naissance, nom et prénom du représentant légal, adresse et numéro de téléphone du représentant légal. Afin de faciliter la saisie, le fichier Excel en téléchargement a été conçu pour vous permettre de copier-coller une extraction de la base nationale élèves « siècle ».

Merci de vous assurer que votre fichier est bien conforme à l'exemple présenté sous forme de tableau :

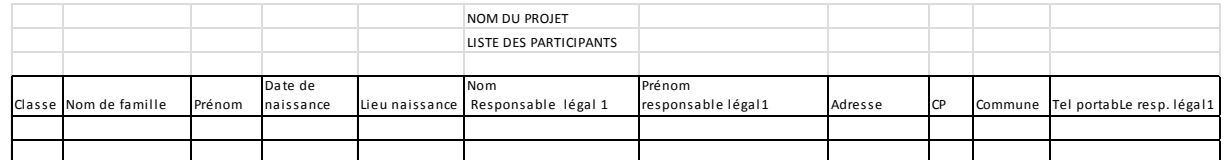

8. Un premier mail est généré et envoyé à l'établissement scolaire à l'adresse courriel renseigné dans le compte. La destination, les dates de même que le numéro UAI, le nom et l'académie de l'établissement sont clairement indiqués.

## Exemple

De : ne-pas-repondre.fil-d-ariane@diplomatie.gouv.fr [mailto:ne-pas-repondre.fil-d-ariane@diplomatie.gouv.fr]

Envoyé : lundi 23 mai 2016 17:41

Objet : ARIANE: Confirmation d'enregistrement de voyage

Bonjour COLLEGE Academie

Le ministère des Affaires étrangères et du Développement international confirme avoir reçu le 23/05/2016 l'enregistrement de votre voyage :

- ALLEMAGNE : du 03/06/2016 au 13/06/2016

Le Centre de Crise et de Soutien du ministère des Affaires étrangères et du Développement international vous invite à vous référer :

· au site Conseils aux voyageurs (http://www.diplomatie.gouv.fr/fr/conseils-aux-voyageurs/) avant votre départ et au cours de votre voyage afin de prendre connaissance d'éventuelles mises à jour ;

Conformément à la loi nº 78-17 du 6 janvier 1978, relative à l'Informatique, aux Fichiers et aux Libertés, votre voyage sera automatiquement supprimé de nos fichiers 30 jours après votre date de retour

Le Centre de Crise et de Soutien du ministère des Affaires étrangères et du Développement international

- 9. Une copie de ce courriel doit impérativement être transférée par l'établissement scolaire aux autorités académiques (DAREIC).
- 10. Vous recevrez des alertes en cas de besoin si la situation dans le pays le justifie ou si vous voyagez en zone déconseillée. Pour tout déplacement, il est possible qu'il y ait des zones à risques, cela ne veut pas dire que l'ensemble du voyage est à risques ou est déconseillé.

Exemple

*Bonjour 0000000A collège Jean Moulin, académie de XXYY,*

*Le ministère des Affaires étrangères confirme avoir reçu le XX/XX/20XX l'enregistrement de votre voyage du JJ/MM/20 au JJ/MM/20 dont la destination est XXYYZZ.*

*Ce pays est déconseillé ou possède des zones déconseillées. Le Centre de Crise du ministère des Affaires étrangères vous recommande vivement de :* 

*- prendre connaissance, avant votre départ, de la fiche Conseils aux Voyageurs du pays de votre destination (Conseils aux voyageurs) ; - ne pas vous rendre dans une zone déconseillée (zone orange) sauf raison impérative (professionnelle ou familiale) ;* 

*- renoncer à vous rendre en zone formellement déconseillée (zone rouge) qui peut présenter un risque élevé pour votre vie ou votre liberté.*

*Conformément à la loi n° 78-17 du 6 janvier 1978, relative à l'Informatique, aux Fichiers et aux Libertés, votre voyage sera automatiquement supprimé de nos fichiers 30 jours après votre date de retour.*

*Le Centre de Crise du ministère des Affaires étrangères*